# **Adding a new Polling Definition**

- **[Introduction](#page-0-0)**
- [Create a new polling definition file](#page-0-1)
- [Add data to be polled](#page-0-2)
- [Import new polling definition file](#page-0-3)
- [Create a new collector to test polling definition](#page-0-4)

## <span id="page-0-0"></span>Introduction

In the current release of opCharts polling definitions can only be created/changed using the CLI and text editor.

Polling definitions are not complicated although there are many options/attributes when looking at the documentation.

opCharts requires each polling definition to have a unique name, pollers cannot be deleted if they are currently referenced by a collector in any state. Adding revision numbers to the name is suggested.

### <span id="page-0-1"></span>Create a new polling definition file

The first step in creating a new polling definition is to create a new file. Two basic options to get started:

- copy an existing JSON definition file from /usr/local/omk/install/nmisd/pollers.d/ is an option.
- Start with a blank definition:

```
\mathfrak{g} {
                   "name" : "New poller name 1",
                   "description" : "New poller description, first revision",
                   "properties": [],
                   "virtual_properties": [],
                   "fields": [],
                   "virtual_fields": [],
                   "graph_options" : {}
          }
]
```
### <span id="page-0-2"></span>Add data to be polled

Refer to the [opCharts Polling Definition](https://community.opmantek.com/display/opCharts/opCharts+Polling+Definition) documentation for detailed information on each section of the document.

### <span id="page-0-3"></span>Import new polling definition file

When the polling definition file is ready, use opcharts-cli.pl to import the new file, make note that the name given in the definition must be unique:

```
/usr/local/omk/bin/opcharts-cli.pl act=import-pollers file=~/my_new_poller.json
```
The opCharts GUI should now list the imported Poller.

### <span id="page-0-4"></span>Create a new collector to test polling definition

Navigate to the opCharts "Manage Collectors" Views->Manage Collectors and press the "+" button. Select a node, choose the new poller, make appropriate selections for the other options and add the new collector.

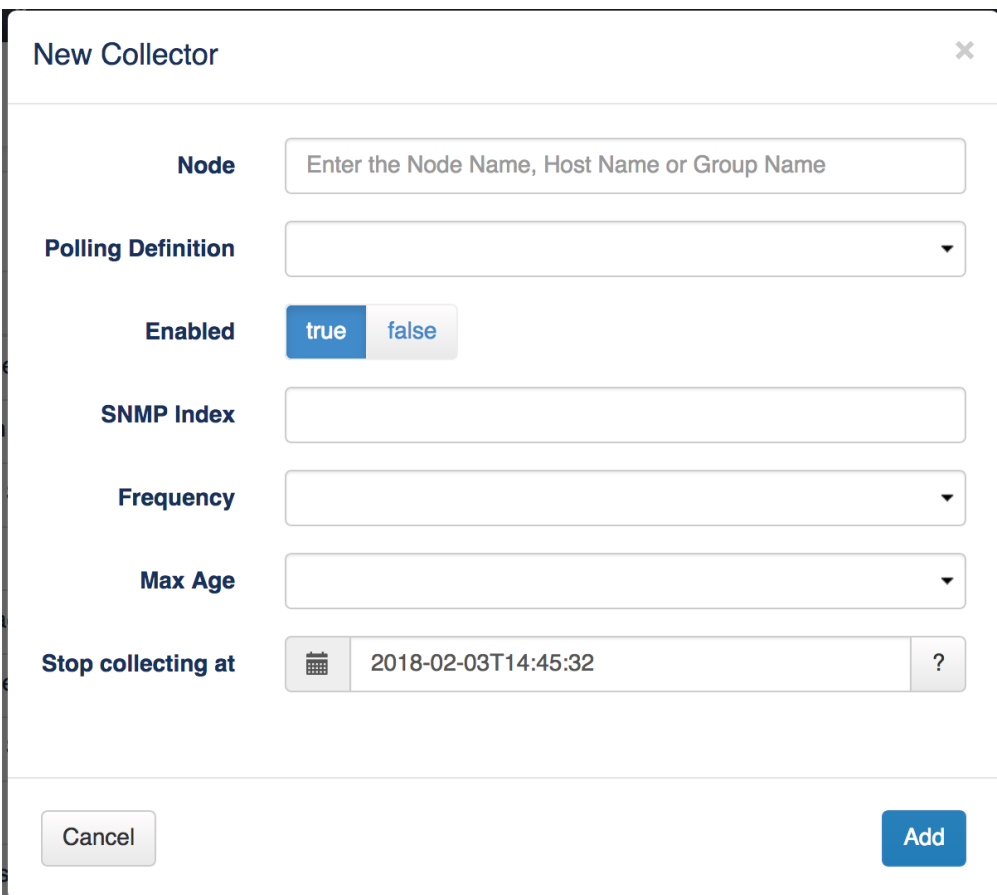

Select the new collector and a graph should appear and start to populate with new data.

If no data appears, you can try:

- Checking/unchecking the refresh box.
- Check the opCharts.log file in /usr/local/omk/log/ for information about the new poller
- start nmisd in debug mode and inspect the output

service nmisd stop /usr/local/omk/bin/nmisd.pl foreground=1 debug=1